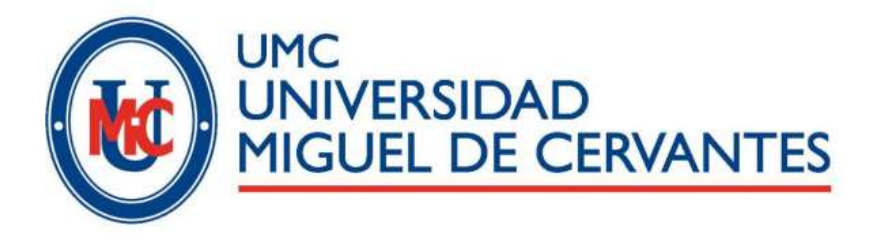

# Manual de uso de la plataforma de cursos a distancia de la UMC

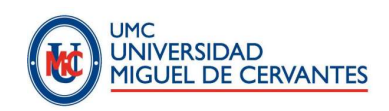

# Contenido

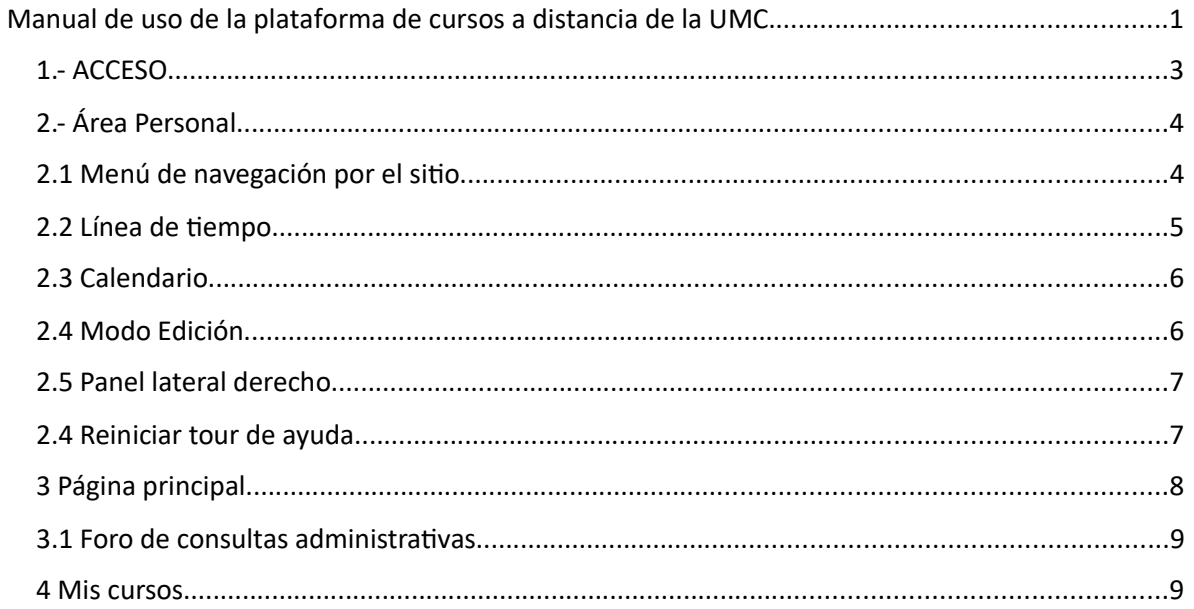

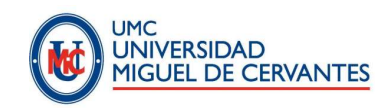

#### 1.- ACCESO

Tu nombre de usuario será la cuenta de correo institucional de la universidad y una clave genérica envida a tu correo.

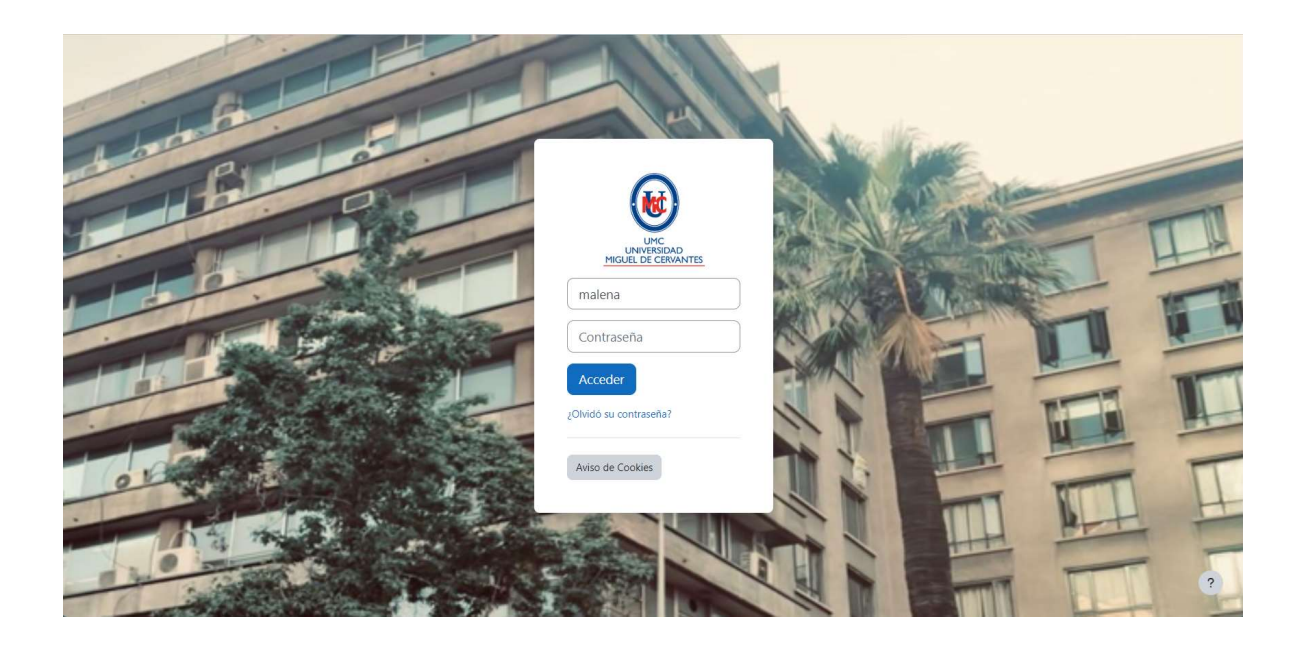

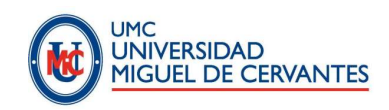

#### 2.- Área Personal

Al ingresar a la plataforma educativa, te encontrarás con tu Área personal, esta se divide en varias secciones:

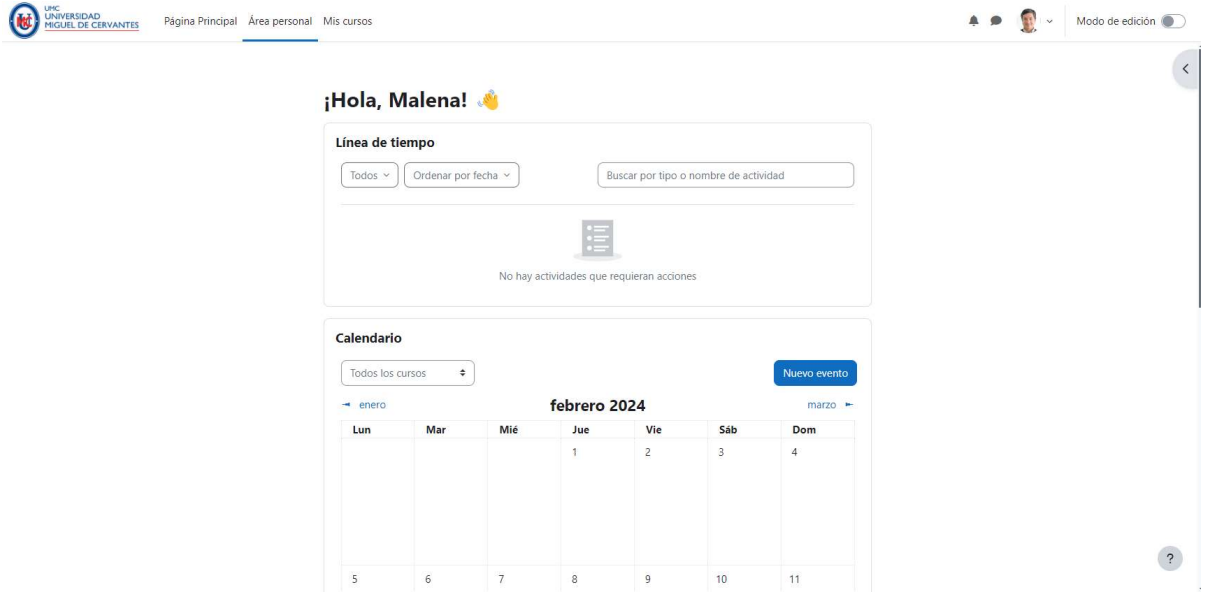

#### 2.1 Menú de navegación por el sitio

En la parte superior de la pantalla encontrarás el menú de navegación por el sitio. Desde ahí podrás acceder a la Página Principal del sitio, a Mis cursos y a otros menús. Dentro de la zona de usuario, en la esquina superior derecha se presentan las notificaciones, los mensajes y el menú de usuario.

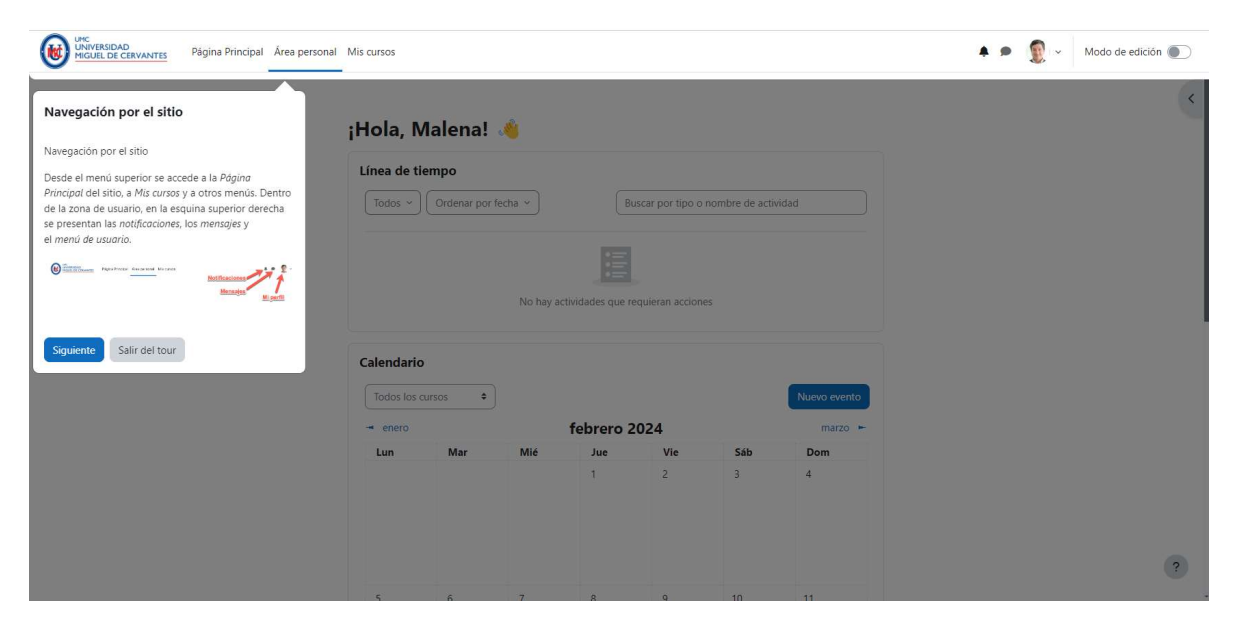

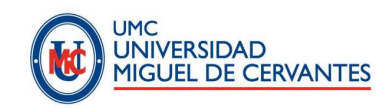

## 2.2 Línea de tiempo

El área personal también te muestra una línea de tiempo, muestra todas las actividades que deben realizarse o ya se realizaron en los cursos matriculados. Dichas actividades pueden ordenarse por fecha o por curso.

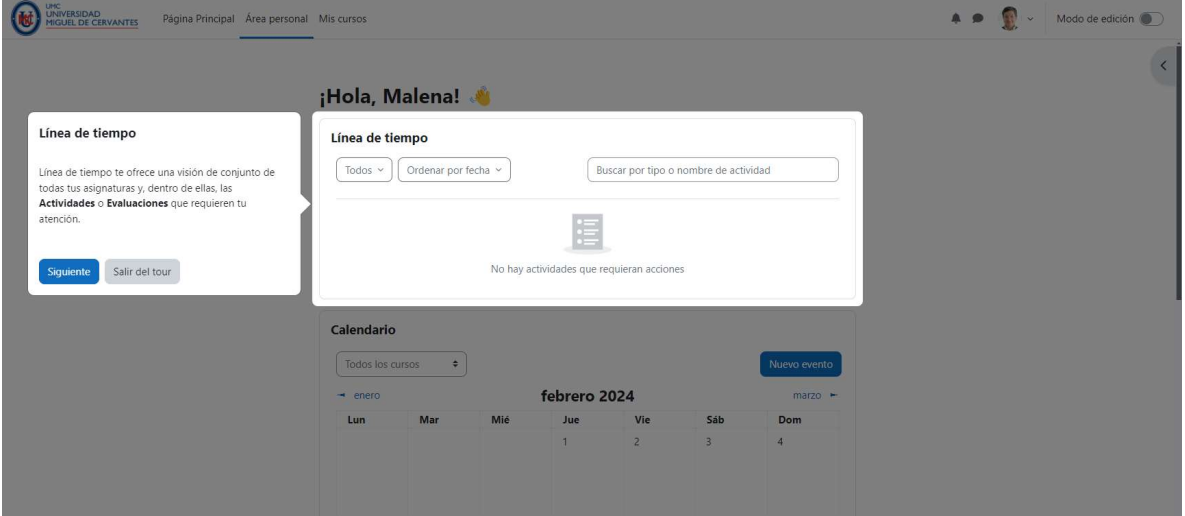

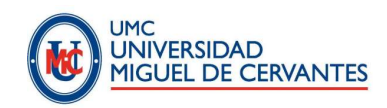

#### 2.3 Calendario

El calendario puede mostrar eventos de nuestra universidad, de tus asignaturas, de tus grupos de trabajo, además de fechas límites para tareas, exámenes y otros eventos de tus asignaturas.

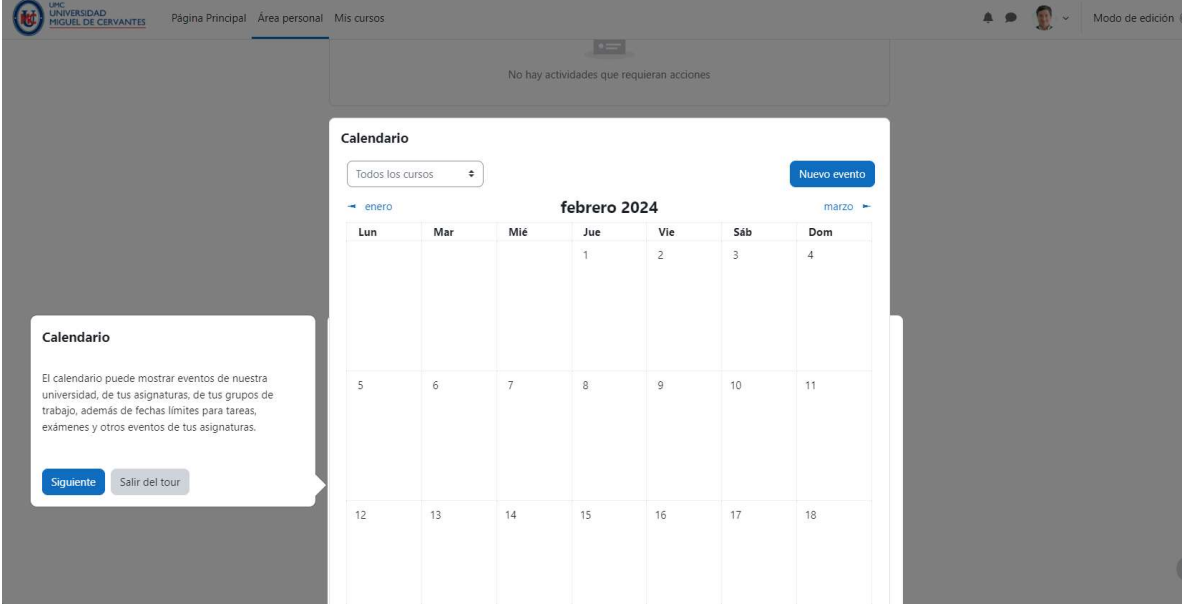

#### 2.4 Modo Edición

Al activar este control podrás personalizar tu Área personal. Puedes añadir o quitar bloques para facilitar tu experiencia en la plataforma.

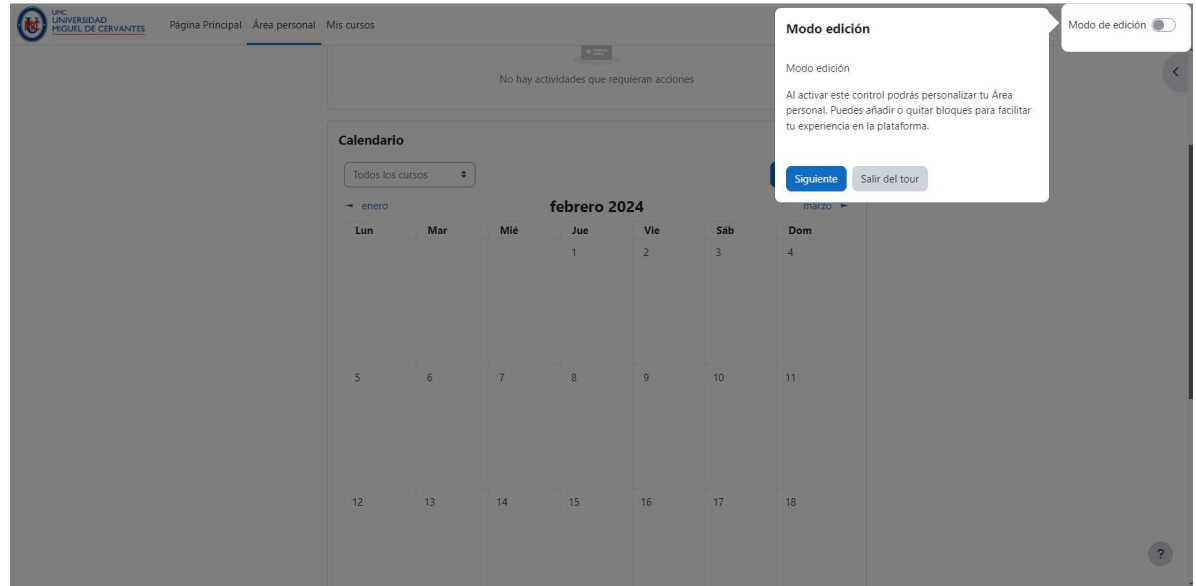

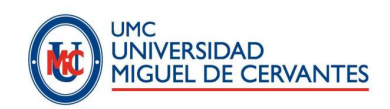

### 2.5 Panel lateral derecho

Entro de este panel encontrás bloques que ayudarán a que tu experiencia sea más cómoda dentro de la plataforma.

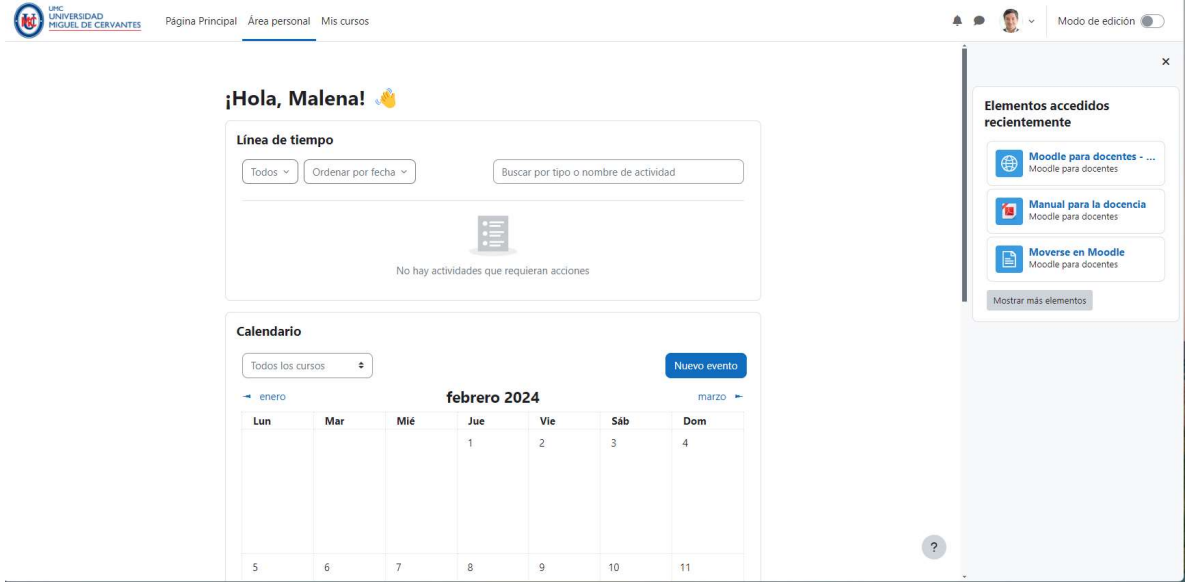

#### 2.4 Reiniciar tour de ayuda

En el extremo inferior derecho de la pantalla encontrarás un signo de interrogación, desde ahí podrás reiniciar el tour de ayuda de la página.

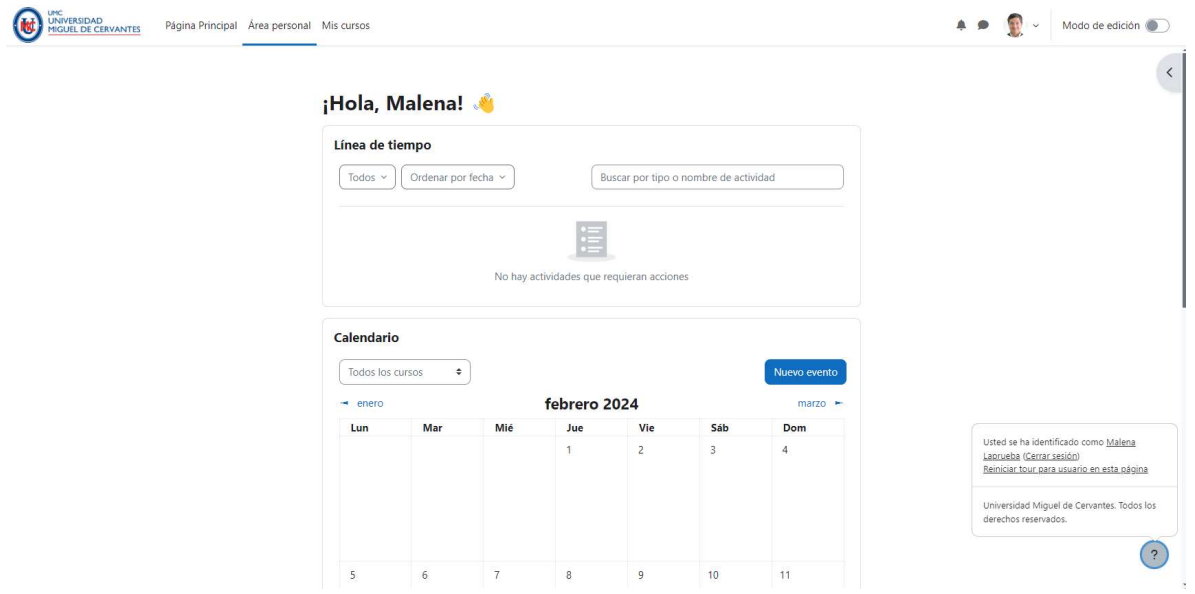

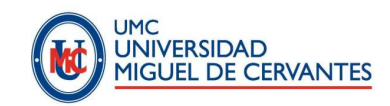

#### 3 Página principal

A esta sección accedes desde el menú de navegación, en la parte superior de la pantalla. Esta página contiene enlaces con información referente a nuestra universidad, sus autoridades y su normativa.

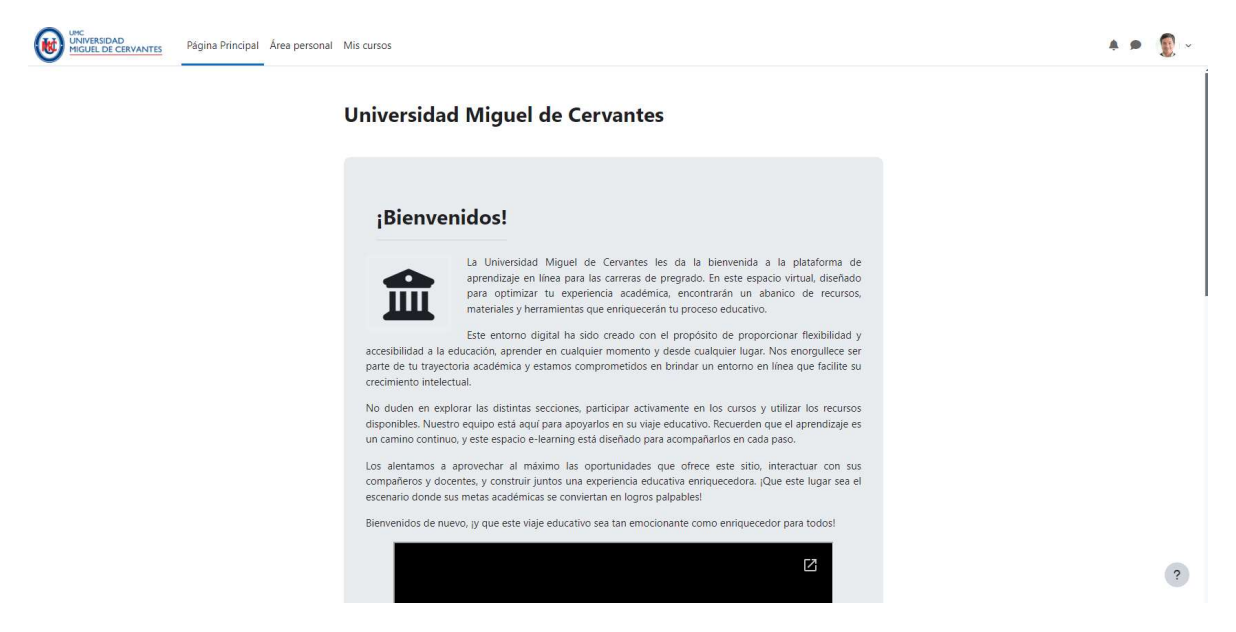

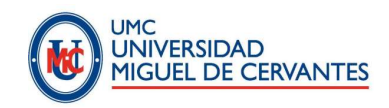

#### 3.1 Foro de consultas administrativas

En la parte inferior de la pantalla, en la página principal de la plataforma encontrarás el Foro de consultas administrativas. Esta herramienta de comunicación entre los estudiantes y la administración de la universidad, está enfocada principalmente a responder las dudas iniciales que tengas acerca de plataforma digital y aspectos administrativos, entre otros, y que las respuestas entregadas por UMC, sean compartidas por ti y toda la comunidad educativa.

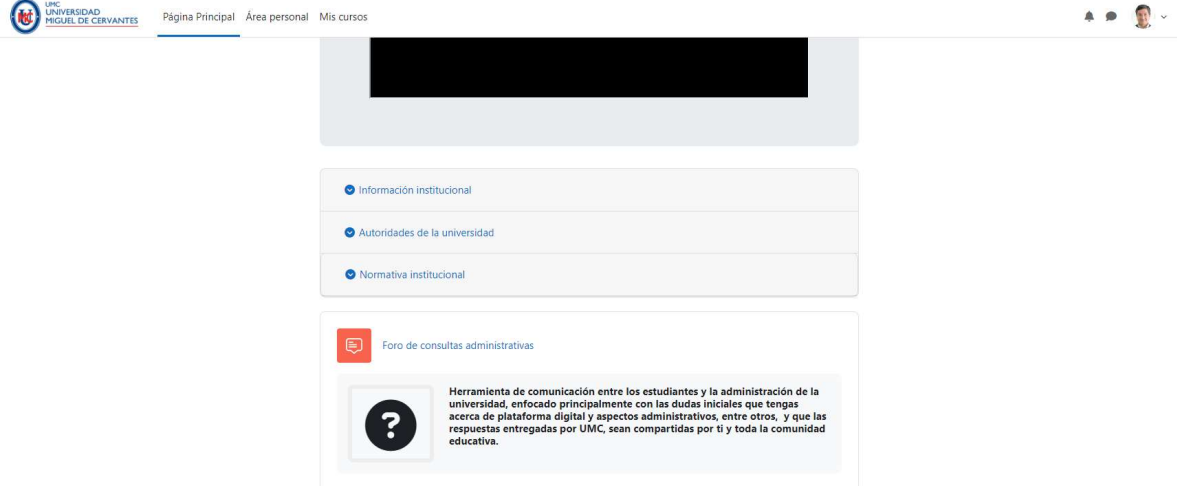

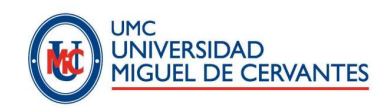

#### 4 Mis cursos

A esta sección accedes desde el menú de navegación, en la parte superior de la pantalla. Aquí encontrarás enlaces de acceso directo a los espacios virtuales, correspondientes a las asignaturas de tus estudios que estás matriculado. Dispones de filtros de búsquedas para llegar más rápido a tu asignatura.

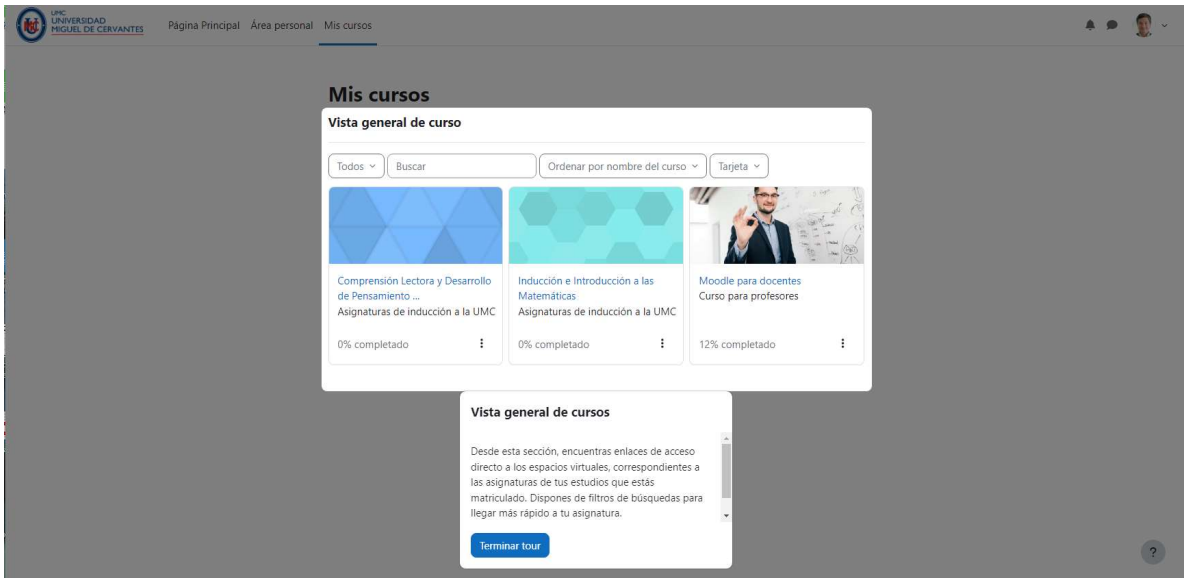